## **Business License Application**

New users select "Setup an Account" in the top left corner

Existing users login with your existing username and password

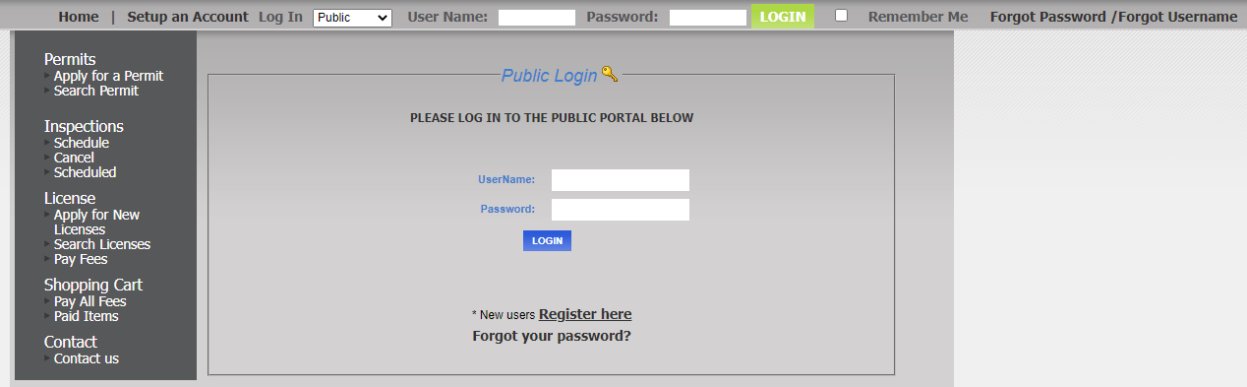

Select "Apply for New Licenses" on the left side in **My Dashboard** under **License**

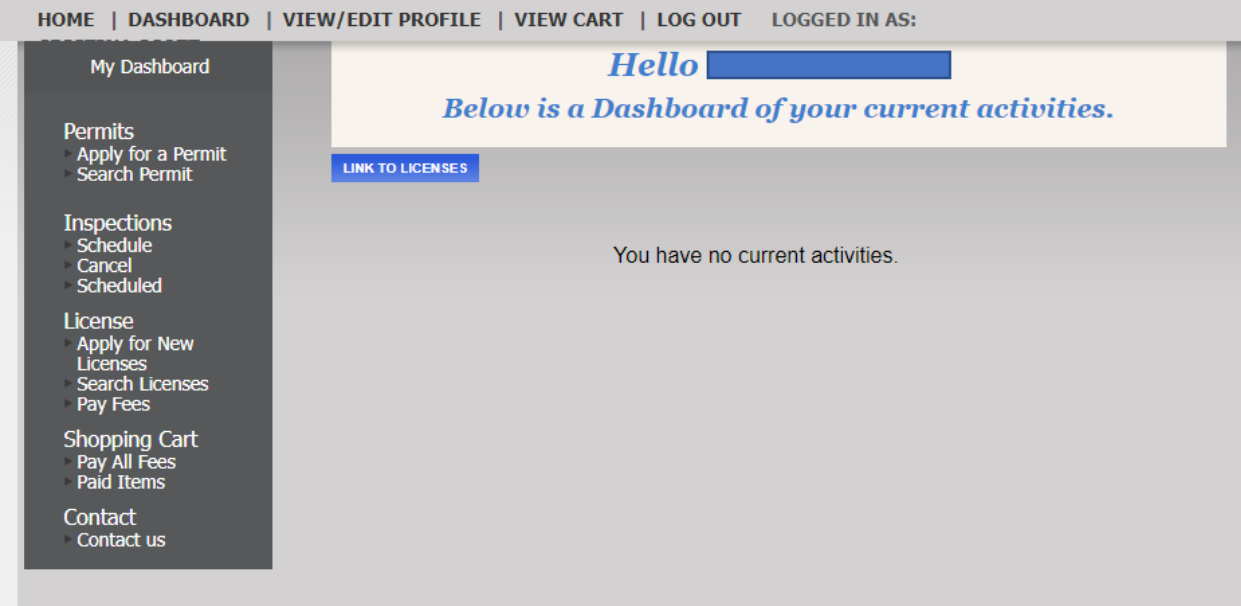

Select "Online General Business License" as the business type

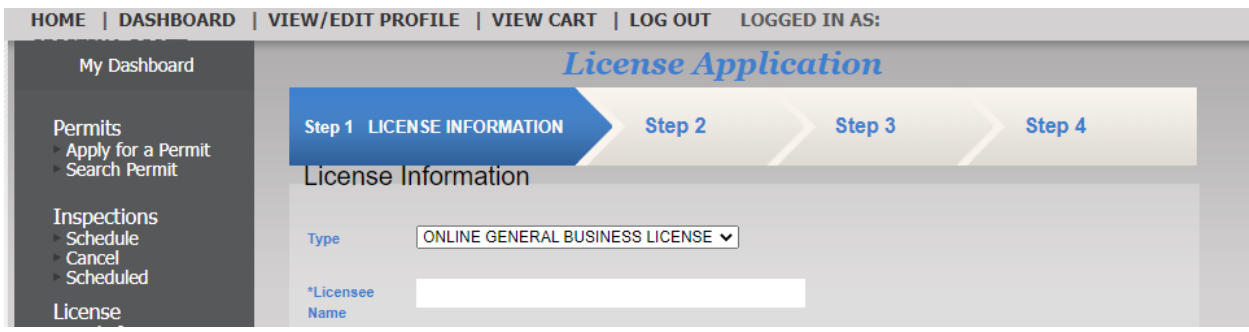

Complete all \*required sections in steps 1 through 4

If applicable, include your California State Contractors License number in Step 1 under **Business Info**

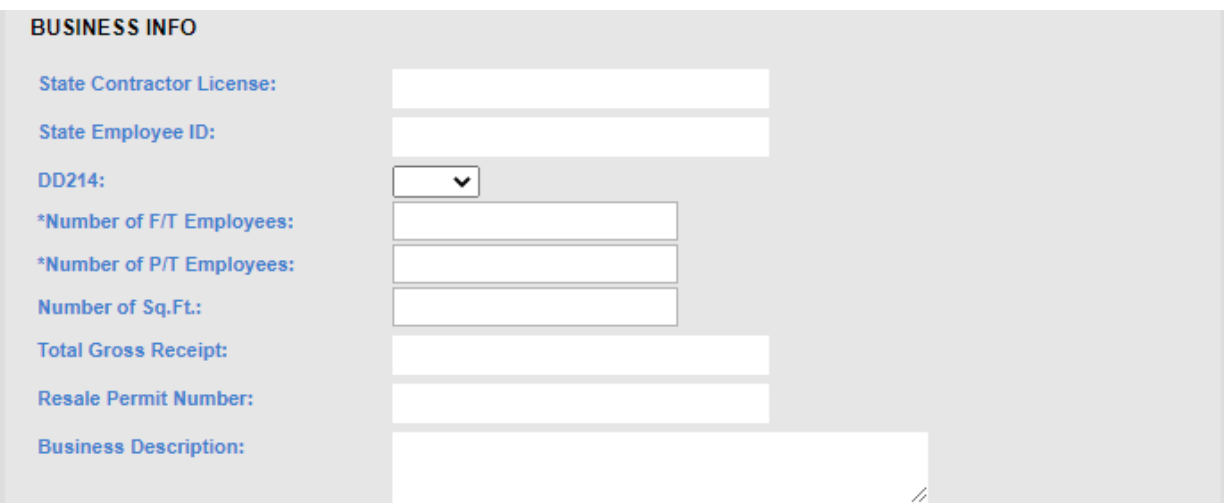

For the Business License Address **Search By** "Address" using the street number and name

Select the **Search** box under **Search Value** then select your address from the generated drop down list

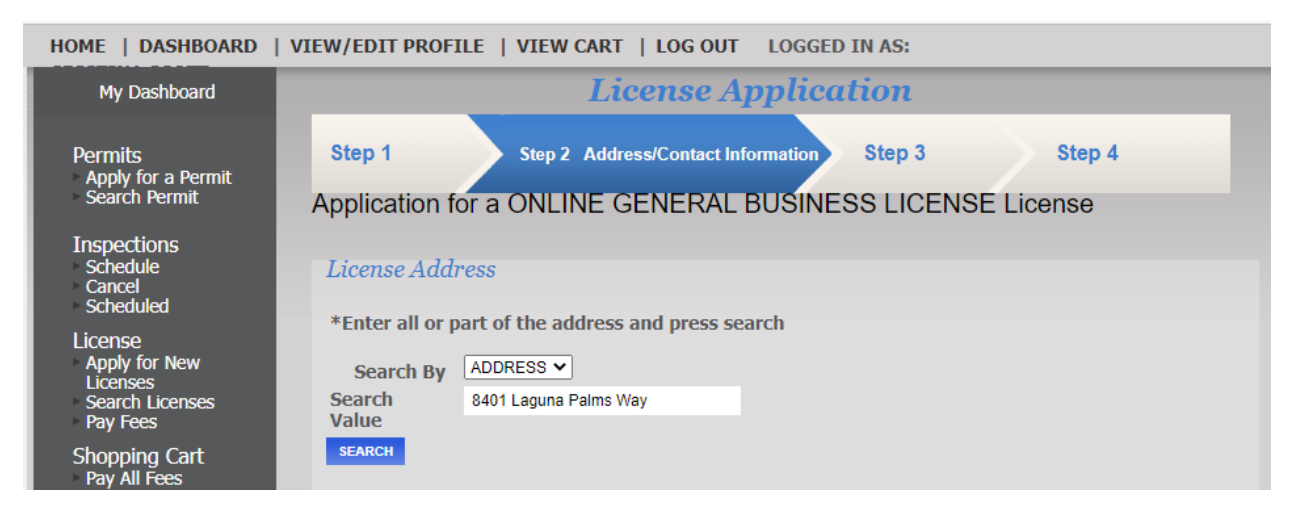

After selecting address, enter all business correspondence information

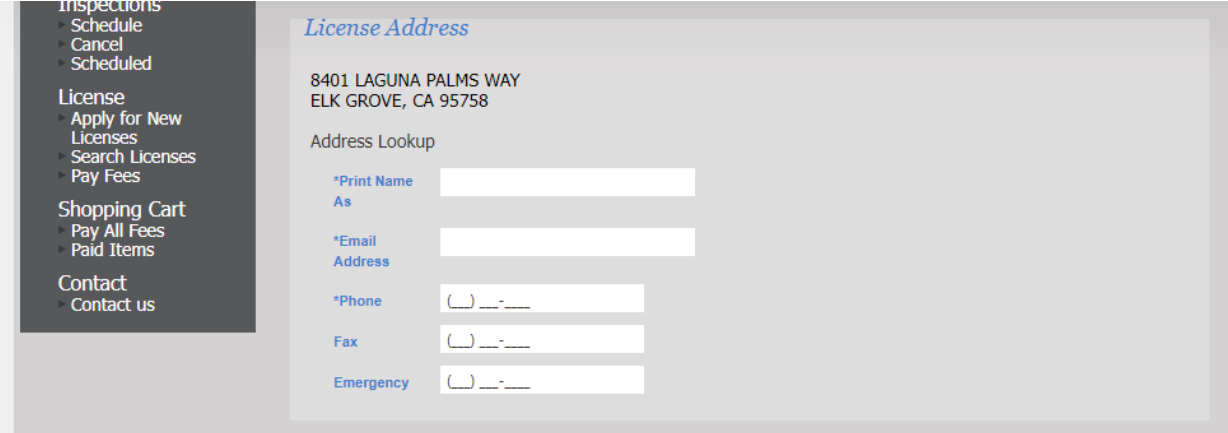

Enter the **Mailing Address** for your business under the second **License Address** section as shown below

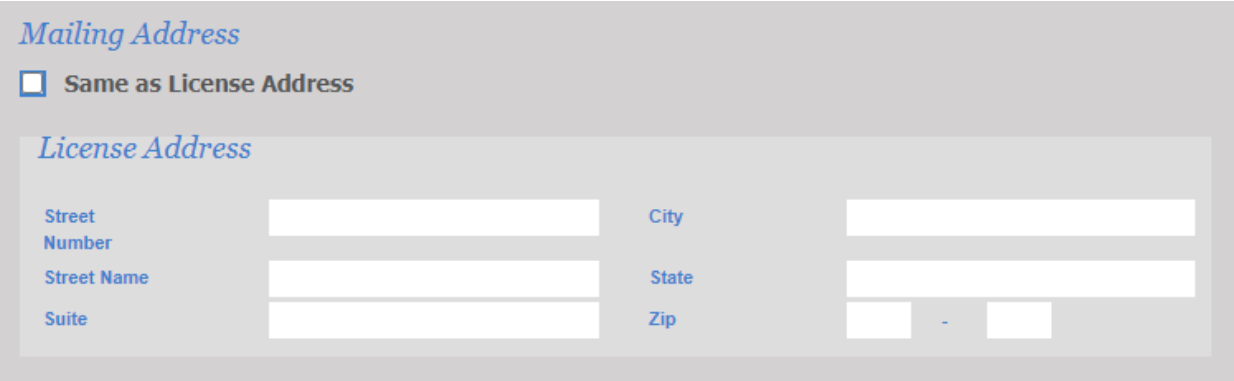

Enter the **Business Owner** information and **Business Owner 2** information, if applicable. Please disregard the **Owner Information** section

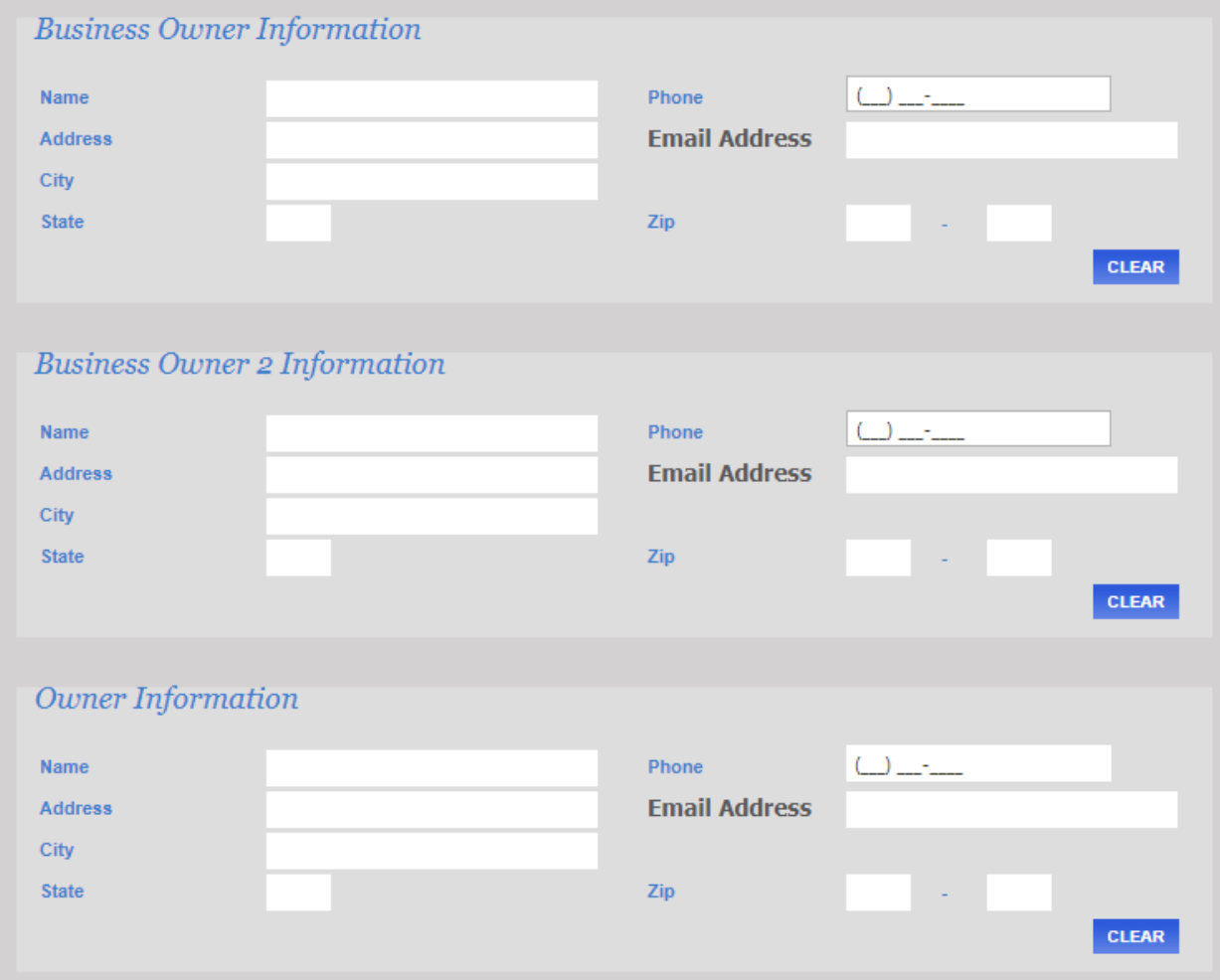

The **Applicant Information** section will automatically generate using the information you provided when creating your account

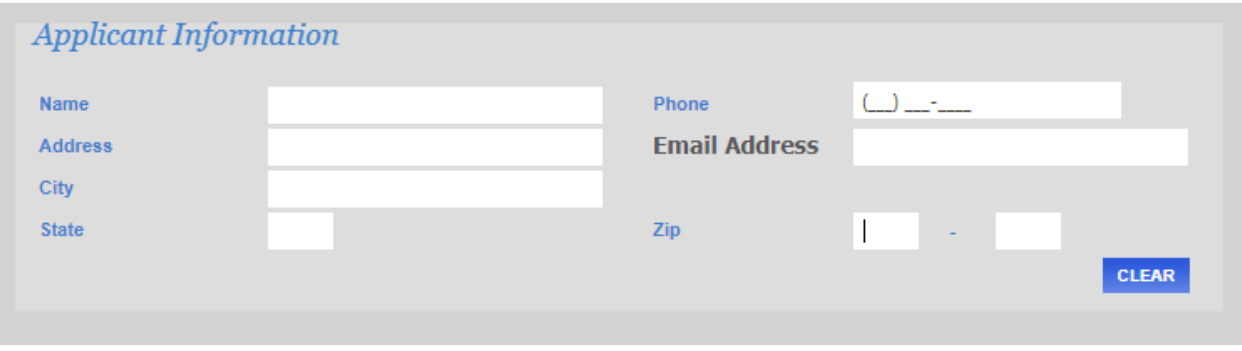

## Step 3, review all application information

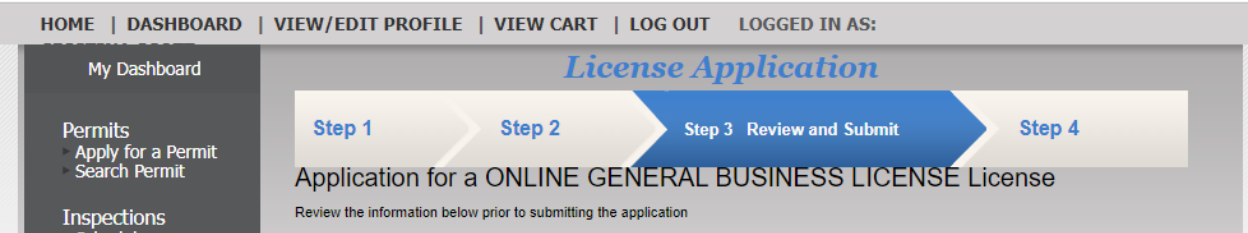

## Step 4, select Pay Now

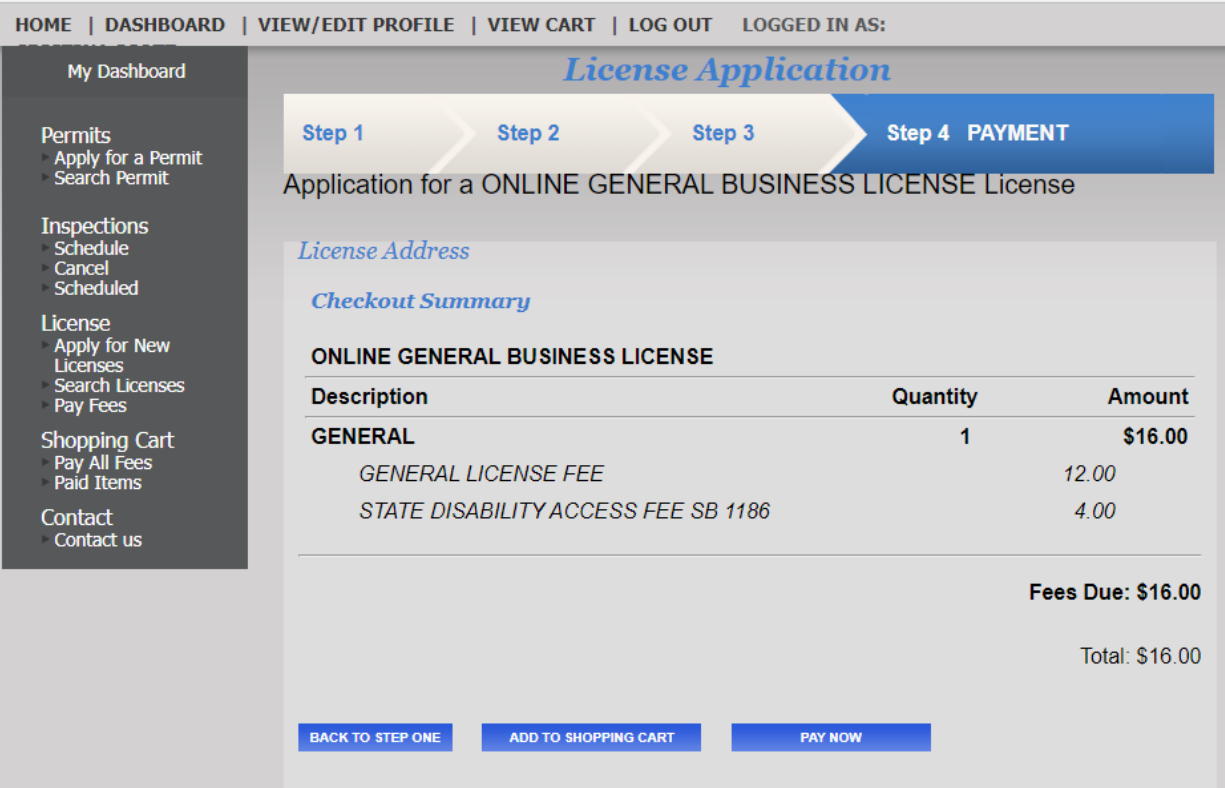

Once payment is approved a receipt will generate for your records. Select Continue in the top right corner

Thu Feb 09 2023 11:05:33 AM

```
Continue
```
## Thank you for your payment.

 $$16.00$ 

You will be directed to a payment summary including your Business License Number as highlighted below. **PLEASE NOTE**: Your license will be reviewed by one of our team members. Once your license is approved you will receive an email with a copy of your Business License and the original will be mailed to the **Mailing Address** provided in your application.

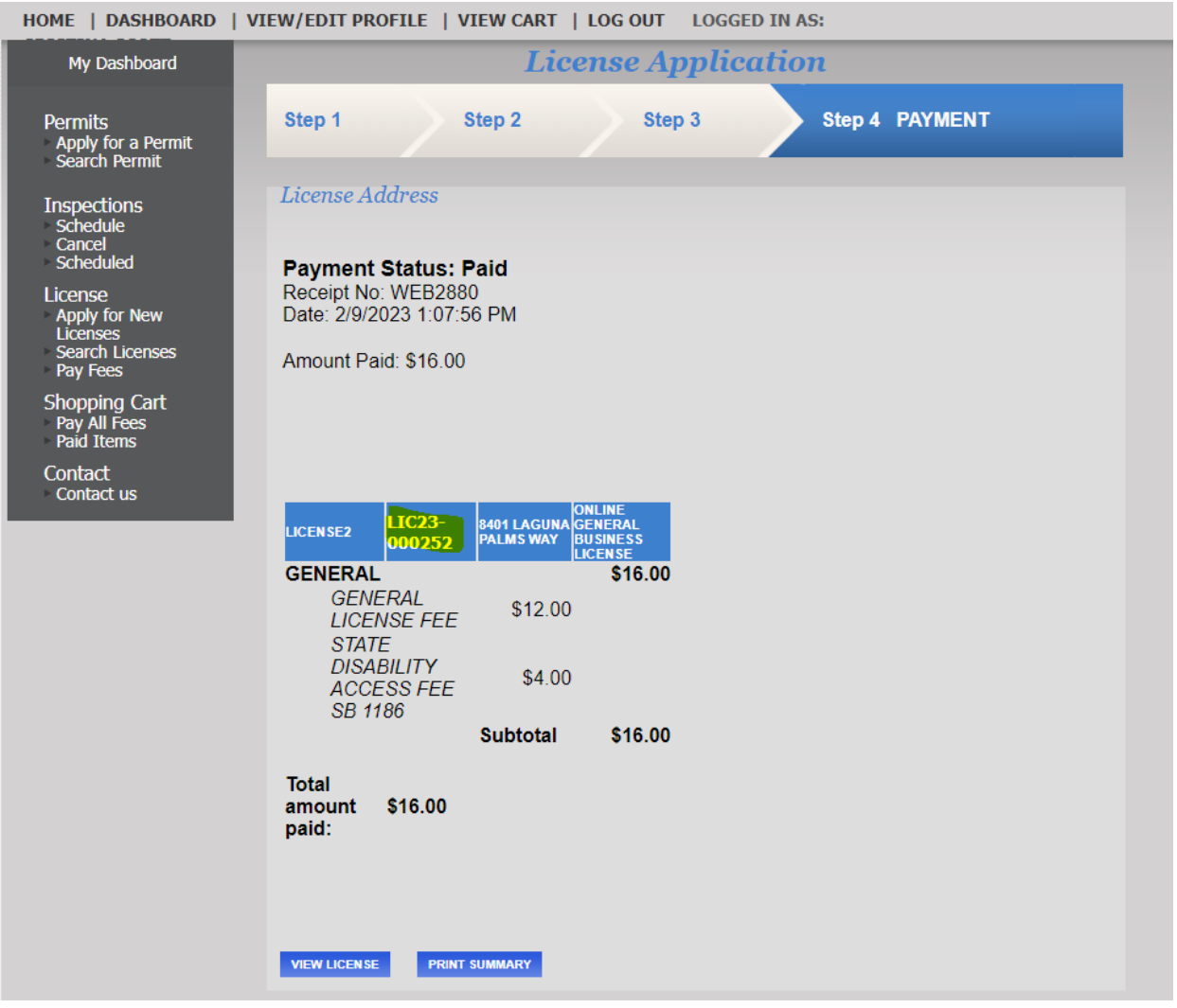

Should you have any questions or need further assistance please contact Cashier Services via phone (916)627-3279 or email [casherservices@elkgrovecity.org](mailto:casherservices@elkgrovecity.org)